# AIM on ClearCanvas Workstation 3.0 User's Guide

| $\odot$ | You can print and export wiki pages                                                                                                    |  |  |  |  |  |  |  |
|---------|----------------------------------------------------------------------------------------------------|--|--|--|--|--|--|--|
|         | Unable to render {include} The included page could not be found.                                                                                                    |  |  |  |  |  |  |  |
|         |                                                                                                    |  |  |  |  |  |  |  |
| Conte   | ents of this Page                                                                                                    |  |  |  |  |  |  |  |
|         | <ul> <li>Setting AIM Data Service Options</li> <li>Setting Toolbar Options</li> <li>Using AIM Tools <ul> <li>AIM Template</li> <li>Importing a New AIM Template</li> <li>User Information</li> <li>Detailed Description of a Question</li> <li>AIM Locator</li> <li>AIM Display Markups from Different Users</li> </ul> </li> <li>Viewing AIM Data for Each Image Series</li> <li>Using Data Services <ul> <li>National Biomedical Imaging Archive (NBIA) Data Service</li> <li>AIM Data Service</li> </ul> </li> </ul> |  |  |  |  |  |  |  |

This guide explains how to use Annotation and Image Markup (AIM) on the ClearCanvas Workstation. The information presented explains key procedures for creating and working with AIM annotation objects. The intended audience for this guide is a biomedical researcher familiar with the AIM information model.

The ClearCanvas workstation also has an extensive user's guide that can be found on the main menu at Help > User's Guide.

For more information on AIM and ClearCanvas, go to the following links:

- https://cabig.nci.nih.gov/tools/AIM
- http://www.clearcanvas.ca/dnn 4

## Setting AIM Data Service Options

The purpose of AIM on the ClearCanvas workstation is to connect to multiple AIM Data Services that can accommodate the AIM 3.0 information model. As a result, these data services are collectively known as the AIM 3.0 Data Service.

While by default the workstation is not configured to connect to any AIM 3.0 Data Services, it can use the AIM 3.0 Data Service. An end user can enter any valid URL for the AIM Data Service and click the **Save** button to have that URL remain on the workstation for future sessions.

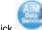

Click to configure the AIM Data Service. You can access the data service configuration from the explorer toolbar, shown in Figure 1, or through an opened study's toolbar, shown in Figure 2.

| Explorer [AIM TCGA on ClearCanvas Workstation 3.0 TCGA]     File Tools   Help |                           |                     | _ 2                            |                   |                     |
|-------------------------------------------------------------------------------|---------------------------|---------------------|--------------------------------|-------------------|---------------------|
| Explo Z AIM TCGA Data Service Options                                         |                           |                     |                                |                   |                     |
| . 14                                                                          |                           | Save Ca             |                                | Study Description |                     |
| Study Date (From)         Study Date (To)           05- Jan -2011         •   |                           | Referring Physician | 5                              | Modality          |                     |
| Servers                                                                       | 2 studie                  | s found on          | My Studi                       | es                |                     |
| 88000                                                                         | 🕑 😳 😜                     | 0001                | Ũ                              |                   |                     |
| My Studies     My Servers                                                     | Patient ID                | Last Name           | <ul> <li>First Name</li> </ul> | DOB               | Accession<br>Number |
| Example Group     Server     Example Server                                   | TCGA-06-0138<br>467677812 | 171016              |                                |                   |                     |

Figure 1. Access AIM Data Service Options from Explorer Toolbar

| P 171016 - TCGA-06-0138 [AIM TCG | A on ClearCanvas Workstation 3.0 TCGA] |             | ŀ.      |
|----------------------------------|----------------------------------------|-------------|---------|
| File Edit View Tools Ann         | notation Help                          |             |         |
|                                  | 🕒 · 🕄 🥝 🕀 🎯 🚺                          |             | 💽 · 🔂 🛈 |
| 🜔 · 🜔 🕀 🧉 😂 (                    | 😑 😂 😂 🈂 🕗 ·                            | 0 8 8       |         |
| Explorer 171016 - TCGA-06-0138   |                                        | _           |         |
| TCGA-06-0138                     | A                                      | 3 PLANE LOC |         |
| 171016                           |                                        | 20-Oct-1888 |         |
|                                  |                                        | Acq: -      |         |

Figure 2. Access AIM Data Service Options from an Opened Study

## Setting AIM Options

To access the AIM settings, on the ClearCanvas menu, select **Tools > Options > AIM**. When finished, click **Apply** to commit the changes. This is demonstrated in Figure 3.

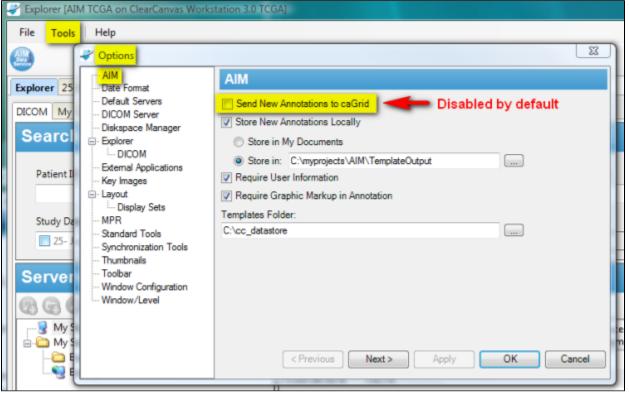

Figure 3. AIM Options

### Sending AIM XML documents to the AIM 3.0 Data Service

By default, the setting for sending AIM XML documents to the AIM 3.0 Data Service is disabled. You must enable this option in order to have new AIM XML documents sent to the AIM Data Service. If you have neither set the AIM Data Service destination nor enabled the **Send New Annotations to caGrid** option, your existing AIM XML documents will not be sent to the AIM 3.0 Data Service.

#### A user may change the following AIM options, which are described in Table 1.

| Option                                  | Description                                                                                                    |
|-----------------------------------------|----------------------------------------------------------------------------------------------------|
| Send New<br>Annotations to caGrid       | If selected, the workstation will send new annotations to the assigned caGrid location. Also see Setting AIM Data Service Options.                                                                       |
| Store New<br>Annotations Locally        | If selected, the workstation will store a copy of new annotations in the AIM XML format on the local computer. A user can assign where the AIM annotation documents can be stored on the local computer. |
| Required User<br>Information            | If selected, user credentials need to be entered before creating an AIM annotation document.                                                                                                    |
| Require Graphic<br>Markup in Annotation | If selected, a user must create at least one graphical drawing on an image before creating an AIM annotation document.                                                                                   |
| Templates Folder                        | If entered, the directory will be used to search for AIM template XML documents.                                                                                                    |

Table 1. AIM Options Setting

## Setting Toolbar Options

The ClearCanvas workstation allows a user to change the size of icons and show all icons on one screen. To do so, select **Tools > Options > Toolbar**. The recommended icon size is medium and you should select the **Wrap long toolbars** option. See Figure 4.

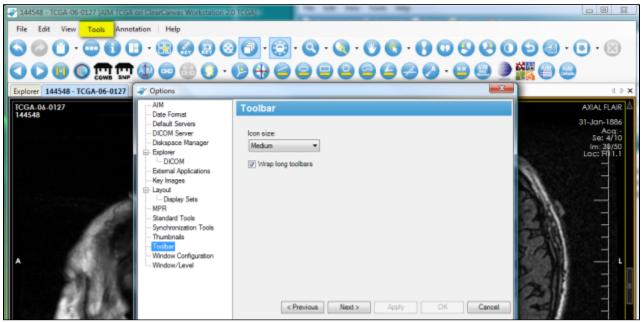

Figure 4. Setting Toolbar Option

## Using AIM Tools

Table 2 describes four AIM tools that are available on the ClearCanvas workstation.

| Tool | Description                                                                                                    |
|------|----------------------------------------------------------------------------------------------------|
|      | AIM Template displays a template based form with a set of questions and choice(s) of answers for each question. A user can import a new AIM template to that location. Create new annotation objects by completely filling out this form and clicking the <b>Create Annotation</b> button. |
|      | AIM Object Locator depicts available AIM objects in the currently displayed study without searching through every image in the study or series.                                                                                                    |
|      | AIM Details provides the ability to view specific areas of a selected graphic markup for an existing annotation.                                                                                                    |
| 0    | Closed Polygon Markup tool allows creation of a free hand graphical markup. This tool can be used in addition to existing ClearCanvas tools in creating graphical markup.                                                                                                    |

Table 2. Available AIM Tools

## **AIM Template**

To activate the AIM template tool in Figure 5, click the AIM template tool button (#1). If you put the pin down (#2), you can detach the AIM Template tab by putting the mouse pointer at the header (#3) and dragging it out, as illustrated in Figure 6.

| P 144548 - TCGA-06-0127 (AIM TCGA on ClearCarwas V          |                                                  |                               | He lat the last test           | 0                |
|-------------------------------------------------------------|--------------------------------------------------|-------------------------------|--------------------------------|------------------|
| File Edit View Tools Annotation Help                        |                                                  |                               |                                |                  |
|                                                             | ) 🔁 🕑 🔁 🖸 🕄 (                                    | Q · Q ·                       | 00·00900000·                   | • · 🗵            |
| 🔇 🜔 🕕 🔘 🥥 🛄 🛄 😳 🗐                                           | ) 🔾 · 🕑 🕀 🥥 (                                    |                               | 8 4 8 0 · 8 8 🕽 🎆 8 6          | 2                |
| Explorer 144548 - TCGA-06-0127                              |                                                  | $4 \triangleright \mathbf{x}$ | AIM Annotation 3               | <mark>.</mark> * |
| TCGA-06-0127 H SAG TI                                       | TCGA-06-0127 A<br>144548                         | AXIAL FLAIR                   | Annotation Name:               |                  |
| 31-Jan-1886                                                 | 144040                                           | 31-Jan-1886<br>Acg: -         |                                |                  |
| Se: 2/10                                                    |                                                  | Sec 4/10                      | LESION LOCATION                | <u> </u>         |
| Loc: L63.0                                                  |                                                  | Loc: H11.1                    | TumorLocation                  |                  |
| ation                                                       |                                                  |                               |                                | •                |
|                                                             |                                                  |                               | Side of Tumor Center           | 2                |
|                                                             | ~~~                                              |                               |                                | •                |
|                                                             | TESTA                                            | =                             | Eloquent Brain                 |                  |
| -                                                           | 1 1                                              |                               |                                | -                |
| 115.00                                                      | 11. N/ B                                         | E //                          | MORPHOLOGY OF LESION SUBSTANCE |                  |
| A                                                           |                                                  | 2) - L                        | Enhancement Quality            |                  |
| Res I                                                       |                                                  |                               | *****                          | -                |
| A Starter                                                   |                                                  |                               | Proportion Enhancing           |                  |
|                                                             |                                                  |                               |                                | -                |
| 11199033010993091111                                        |                                                  |                               | Proportion nCET                |                  |
|                                                             |                                                  |                               |                                | •                |
| 256 x 192                                                   | 256 x 192                                        |                               | Proportion Necrosia            |                  |
| ET: 0<br>TR: 600.00 ms 15000.0T                             | ET: 0<br>TR: 10004.00 ms                         | 15000.0T                      |                                | •                |
| TE: 14.00 ms BAY2BAY2<br>HEAD                               | TE: 155.00 ms<br>HEAD                            | BAY2BAY2                      | Proportion of Edema            |                  |
| Thk: 5.0 mm<br>Zoom: 0.99x DFOV: 24.0 x 24<br>W:852 L:426 F | Thk: 3.0 mm<br>Zoom: 0.99x DFOV<br>W:436 L:218 P | : 24.0 x 24                   | Create Annotation              | UserInfo         |

Figure 5. Activate AIM Template

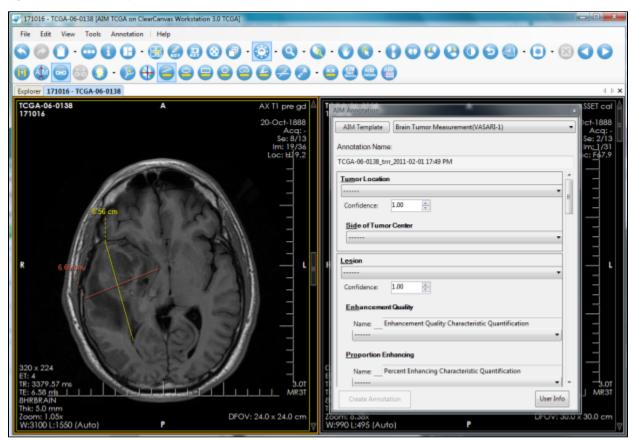

Figure 6. Detached AIM Template Tool

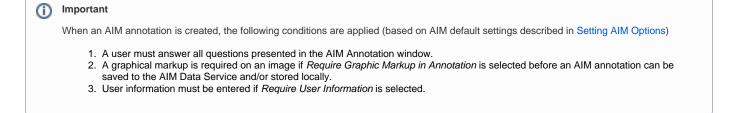

## Importing a New AIM Template

Import an AIM template XML document by clicking the **AIM Template** button, as shown in Figure 7. Windows Explorer opens a predefined folder described in Setting AIM Options.

| I Open AIM Template File                                                                                     | ×                                                                                                    | AIM Annotation .                                         | × |
|----------------------------------------------------------------------------------------------------|----------------------------------------------------------------------------------------------------|----------------------------------------------------------|---|
| 💮 🕘 - 🎽 « AIM3.0 🕨 schema                                                                                    | Search P                                                                                                    | P AJM Template Brain Tumor Measurement(VASARJ-1)         | • |
| 💊 Organize 👻 🔠 Views 💌 📑                                                                                     | New Folder                                                                                                    | Annotation Name:                                         |   |
| Favorite Links                                                                                               | Name                                                                                                    |                                                          |   |
| Documents<br>Recently Changed<br>Recent Places<br>More >>                                                    | Archive AIM_Template_TBLxml AIM_Template_v1rv11_TCGA_Example_11.xml AIM_Template_v1rv12_TCGA_Example_12.xml AIM_Template_v1rv12_TCGA_Example_12_v2.xml                                                                                                    | Tumor Location                                           | • |
| Folders                                                                                                    | AIM_Template_v1rv12_TCGA_Example_12_v3.xml                                                                                                    | Side of Tumor Center                                     |   |
| BOOTCAMP (C:) DVD RW Drive (D:) KINGSTON (E:) KINGSTON (E:) Crashes AIM3.0 AIM_WEB_DESIGN AIM_XSTL_15_to_3.0 | AIM_Template_v1rv14_TCGA_Example_1.xml     AIM_Template_v1rv18_TCGA_ALL_Eamples_xml     AIM_Template_v1rv18_TCGA_ALL_Eamples_4.xml     AIM_Template_v1rv18_TCGA_ALL_Eamples_5.xml     AIM_Template_v1rv18_TCGA_ALL_Eamples_5.xml     AIM_Template_v1rv18_TCGA_ALL_Eamples_7.xml     AIM_Template_v1rv18_TCGA_v1.1.xml     AIM_Template_v1rv18_TCGA_v1.1.xml     AIM_Template_v1rv18_TCGA_v3.xml     AIM_Template_v1rv18_TCGA_v3.xml     AIM_Template_v1rv18_TCGA_v3.xml     AIM_Template_v1rv18_TCGA_v3.xml     AIM_Template_v1rv18_TCGA_v3.xml | Lesion Enhancement Quality Characteristic Quantification | - |

Figure 7. Importing an AIM Template

## **User Information**

(1)

Author information as depicted in (Figure 8) can be changed. To use this feature, click the **User Info** button to activate the AIM User Information form. Enter appropriate information and click **Save**.

#### User information is saved

The user information will be saved on the workstation for future use. If you are sharing the workstation with another reader, you must change or at least verify that the information in the "User Info" section reflects your personal credentials.

The AIM Template Manager is a tool used to create an AIM template XML document.

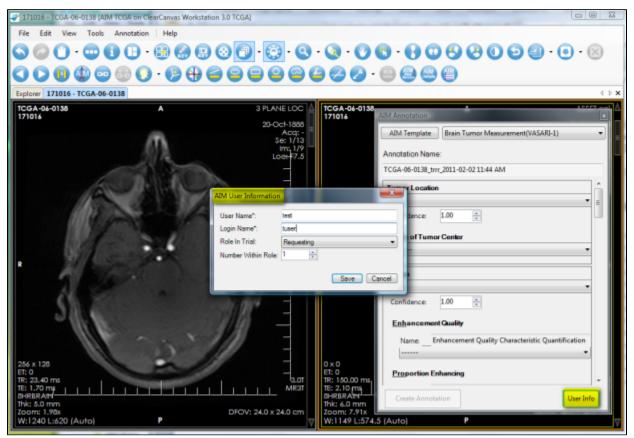

Figure 8. AIM User Information

## **Detailed Description of a Question**

A detailed description of a question can be seen by placing the mouse pointer over the first three characters of each feature name, as shown in Figure 9.

| AIM Annotation                                                                                                    |                        |                    |
|----------------------------------------------------------------------------------------------------|------------------------|--------------------|
| Annotation Name:                                                                                                    |                        |                    |
|                                                                                                    |                        |                    |
| LESION LOCATION                                                                                                    | <u> </u>               |                    |
| Tumor Location                                                                                                    | Ш                      |                    |
| <b>-</b>                                                                                                    | Ш                      |                    |
| Side of Tumor Center                                                                                                    | Ш                      |                    |
| <b>-</b>                                                                                                    | Ш                      |                    |
| Eloquent Brain                                                                                                    |                        |                    |
| <b>-</b>                                                                                                    |                        |                    |
| Visually, when scanning through the entire tumor, what proportion of the en                                                                                                    | =                      |                    |
| estimated to represent non-enhancing tumor (not edema)? Nonenhancing t<br>regions of T2W hyperintensity (less than the intensity of cerebrospinal fluid,<br>corresponding T1W hypointensity) that are associated with mass effect and<br>distortion, including blurring of the gray-white interface.(Assuming that the<br>abnormality may be comprised of: (1) an enhancing component, (2) a non-e<br>(3) a necrotic component and (4) a edema component.) | with<br>archi<br>the e | tectural<br>entire |
| Froportion nCET                                                                                                    | IJ                     |                    |
| Proportion Necrosis                                                                                                    |                        |                    |
|                                                                                                    |                        |                    |
| Proportion of Edema                                                                                                    |                        |                    |
| <b>v</b>                                                                                                    |                        |                    |
| Cysts                                                                                                    |                        |                    |
| <b>-</b>                                                                                                    |                        |                    |
| Multifocal or Multicentric                                                                                                    |                        |                    |
| <b>-</b>                                                                                                    |                        |                    |
| T1/FLAIR Ratio                                                                                                    |                        |                    |
|                                                                                                    |                        |                    |

Figure 9. Detail Description of a Question

## **AIM Locator**

The AIM locator, depicted in (Figure 10), allows users to see existing AIM instances available in a study. A list of available AIM instances is displayed below the Available AIM Annotations section, which is #2 in the following image. To access this feature and see an AIM annotation, click **Show Study**, which is #3 in the following image.

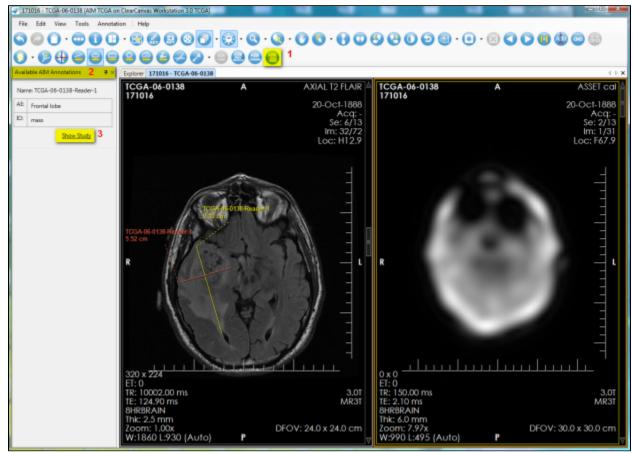

Figure 10. AIM Locator

### **AIM Annotation Details**

The AIM annotation details, as illustrated by Figure 11, allow a user to examine detailed information captured in an AIM instance. To access this feature, you select an image containing an AIM instance and then click the **AIM Details** button, as shown in (#1). The AIM Annotation Details panel appears. This panel contains information tabs including Anatomic Entity, Imaging Observation, Calculations, and All Details. The All Details tab (shown in #3) allows a user to see information related to both Anatomic Entity and Imaging Observation and their characteristics.

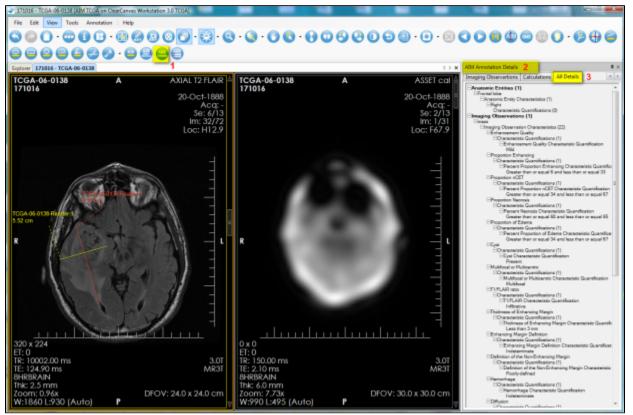

Figure 11. AIM Details

## AIM Display Markups from Different Users

For a given image in an imaging study that has more than one reader interpreting and creating AIM annotations, the workstation can display every annotation while allowing you to turn off markups from a selected group of readers. Figure 12 depicts an image with three markups from three readers. The markup from reader named *qwe-3* was turned off.

A right-mouse click on the image activates a pop-up menu with a Visible AIM Users option to turn readers' markups on or off.

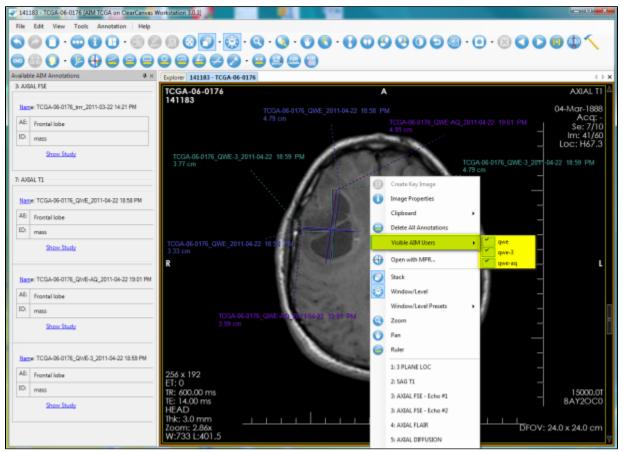

Figure 12. AIM Markup Display

By default, the workstation also displays annotations created by different users in different colors. You can change which colors are used for which user's AIM annotations Figure 12. To assign a color to a user, go to **Tools > Options > AIM > Markup**.

By default, the Random checkbox (#2) is selected, which assigns a random color to each user's markup drawings. By clearing the Random checkbox, a default color is used instead. Colors may be assigned to a single user's markup drawings by selecting the color next to the user's name in the list. Click the **Add Login** button (#3) to add a new user to the list.

Selected users may be removed from the list by clicking the **Remove Selected** button (#4). Users removed from the list will have their annotations reset to the default color.

Select all users in the list by clicking the Select All button (#5). Click the Reset To Default Color button (#6) to reset the color assigned to selected users to the default color.

| aptions 🖉                                                                                                    |                             |                 |        | <b>—</b> × <b>—</b> |
|----------------------------------------------------------------------------------------------------|-----------------------------|-----------------|--------|---------------------|
| E- AIM                                                                                                    | Markup                      |                 |        |                     |
| Date Format<br>Default Servers                                                                                                    | Default Markup Color        | 🔽 Rande         | om 2   |                     |
| <ul> <li>DICOM Server</li> <li>Diskspace Manager</li> </ul>                                                                          | Login Name                  | Markup Color    | Active |                     |
| - Explorer - DICOM                                                                                                    | qwe<br>gwe-3                |                 | :      |                     |
| External Applications     Key Images     Layout     Display Sets     MPR     Standard Tools     Synchronization Tools     Thumbnails | dme-9d                      |                 |        |                     |
| - Toolbar<br>Window Configuration<br>Window/Level                                                                                    | Add Login 3<br>Select All 5 | Remove Selected |        |                     |
|                                                                                                    | < Pre                       | vious Next >    | Apply  | OK Cancel           |

Figure 13. AIM Markup Display

## Viewing AIM Data for Each Image Series

You can see AIM annotations for an imaging study grouped by image series in the Available AIM Annotations section. Figure 14 shows two different image series. The first, Axial FSE, includes one AIM instance. The second, Axial T1, includes three AIM instances.

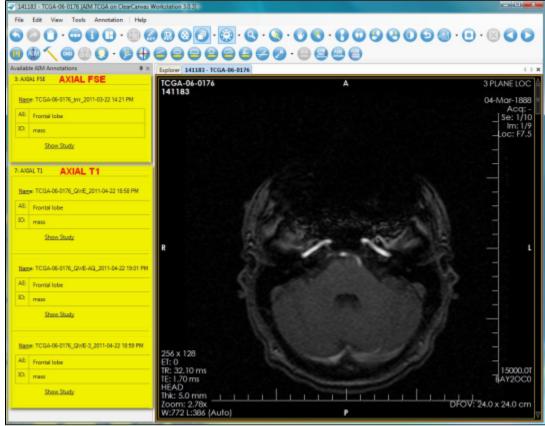

Figure 14. AIM Data in Each Image Series

**Using Data Services** 

## National Biomedical Imaging Archive (NBIA) Data Service

The NBIA Data Service (Figure 15) tab provides the ability to connect and retrieve studies from NBIA directly within the workstation. Holding the **Ctrl** key allows you to click on and select multiple studies. Right-clicking activates a feature that allows you to retrieve selected studies.

| Explorer [AIM TCGA on | ClearCanvas Workstation 3.0.3]     | A REAL PROPERTY AND ADDRESS | second designed of the Public of State         | interes a program and the state of   |            |
|-----------------------|------------------------------------|-----------------------------|------------------------------------------------|--------------------------------------|------------|
| File Tools Help       |                                    |                             |                                                |                                      |            |
|                       |                                    |                             |                                                |                                      |            |
| Explorer              |                                    |                             |                                                |                                      |            |
| Explorer              |                                    |                             |                                                |                                      | 4 5 🗙      |
| DICOM My Computer     | NBIA Data Service AIM Data Service |                             |                                                |                                      |            |
| Search                |                                    |                             |                                                |                                      |            |
| Patient ID            | Patient's Name                     | Sex                         | Birth Date                                     |                                      |            |
|                       |                                    |                             | 22- Apr -2011                                  | Search 2                             |            |
| Project 1             | Slice Thickness                    | Study Instance Uid          | Modality                                       | Cancel                               |            |
| TCGA                  | and memory                         | away protance on            | modality                                       |                                      |            |
| TCOA                  |                                    |                             |                                                | Reset                                |            |
| 119 results fo        | ound                               |                             |                                                |                                      |            |
|                       | Juliu                              |                             |                                                |                                      |            |
| 00.                   |                                    |                             |                                                |                                      |            |
| Patient Id            | Patient's Name                     | Sex DOB ~                   | <ul> <li>Project Study Instance Uid</li> </ul> |                                      | Modality * |
| TCGA-08-0357          | 152322                             | 30-Sep-1845                 | TCGA 1.3.6.1.4.1.9328.50.46.119                | 967927917425608159550386921730387316 | MR E       |
| TCGA-08-0521          | 388428                             | 29-Sep-1875                 | TCGA 1.3.6.1.4.1.9328.50.46.238                | 470932121913921057408160948004332734 | MR         |
| TCGA-08-0524          | 175038                             | 29-Feb-1876                 | TCGA 13.61.41.9328.50.46.195                   | 614997200019607573614338362310942818 | MR         |
| TCGA-08-0349          | 377529                             | 29-Aug-1844                 | TCGA 1.3.6.1.4.1.9328.50.46.332                | 458644648317929088378244732560835385 | MR         |
| TCGA-08-0246          | 210429                             | 27-Oct-1834                 | TCGA 13.6.1.4.1.9328.50.46.292                 | 260970790043171027518614307997437725 | MR         |
| TCGA-08-0510          | 258285                             | 26-Apr-1815                 | TCGA 1.3.6.1.4.1.9328.50.46.908                | 30503809387134085231364862522536218  | MR         |
| TCGA-08-0353          | 283143                             | 25-0ct-1805                 | TCGA 1.3.6.1.4.1.9328.50.4                     | 221976                               | MR         |
| TCGA-08-0529          | 210818                             | 25-Jul-1839                 | TCGA 1.3.6.1.4.1.9328.50.4                     | Retrieve Selected Study 3 85034      | MR         |
| TCGA-08-0511          | 370964                             | 24-Jan-1822                 | TCGA 1.3.6.1.4.1.9328.50.46.404                | 46449637656626301089618635780855988  | MR         |
| TCGA-08-0355          | 422892                             | 23-Jan-1864                 | TCGA 1.3.6.1.4.1.9328.50.46.218                | 36106900053296235485171358969395006  | MR         |
| TCGA-08-0381          | 327934                             | 23-Dec-1822                 | TCGA 1.3.6.1.4.1.9328.50.46.274                | 462953578324978434212485056598809550 | MR         |
| TCGA-08-0354          | 240436                             | 21-Oct-1841                 | TCGA 1.3.6.1.4.1.9328.50.46.193                | 272565505328856496292965242232139691 | MR         |
| Study Retriev         | Prograce                           |                             |                                                |                                      |            |
| Study Retriev         | ve Progress                        |                             |                                                |                                      |            |
| 00                    |                                    |                             |                                                |                                      |            |
| Status                | Study<br>Count                     | Patient Id                  | Patient's Name                                 | Study                                |            |
|                       |                                    |                             |                                                |                                      |            |
|                       |                                    |                             |                                                |                                      |            |
|                       |                                    |                             |                                                |                                      |            |
|                       |                                    |                             |                                                |                                      |            |

Figure 15. NBIA Data Service

Users can enter search parameters (Figure 16) based on a single value or multiple values of Patient ID, Patient's Name, Sex, Birth Date, Project name at NCI, Slice Thickness, Study Instance UID, and Modality.

| Search          |                 |                    |            |              |
|-----------------|-----------------|--------------------|------------|--------------|
| Patient ID      | Patient's Name  | Sex                | Birth Date | Search       |
| Project<br>TCGA | Slice Thickness | Study Instance Uid | Modality   | Cancel Reset |

Figure 16. Search NBIA Data Service

Columns in the NBIA Data Service page can be selected or deselected to display or hide an available result. Figure 15 depicts that all available columns for the service have been selected.

| 119 0    | esults found           |               |     |             |           |                                                                         |          |
|----------|------------------------|---------------|-----|-------------|-----------|-------------------------------------------------------------------------|----------|
| 00       | -                      | _             |     |             |           |                                                                         |          |
| Pat      | Patient Id             | atjent's Name | Sex | DOB         | - Project | Study Instance Uid                                                      | Modality |
| TCG      | Select Columns to Disp | 22            |     | 30-Sep-1845 | TCGA      | 1.3.6.1.4.1.9328.50.46.119967927917425608159550380921730387316          | MR       |
| тса      | Sex                    | 8428          |     | 29-Sep-1875 | TCGA      | 1.3.6.1.4.1.9328 50.46.238470932121913921057408160948004332734          | MR       |
| TCG      | DOB                    | 8038          |     | 29-Feb-1876 | TCGA      | 1 3.6 1.4 1.9328 50 46 1956 14997 2000 1960 75736 14338 36 2310 94 2818 | MR       |
| TCG      | Project                | 7529          |     | 29-Aug-1844 |           |                                                                         | MR       |
| тсқ 🎽    | Study Instance Uid     | 0429          |     | 27-Oct-1834 | TCGA      | 1.3.6.1.4.1.9328 50.46.292260970790043171027518614307997437725          | MR       |
| TCG 🕺    | Modality               | 8285          |     | 26-Apr-1815 | TCGA      | 1.3.6.1.4.1.9328.50.46.90870503809387134085231364862522536218           | MR       |
| TCGA-08- | 0853                   | 283143        |     | 25-Oct-1835 | TCGA      | 1 3.6 1 4.1 9328 50 46 337574128368739942371163019020121221976          | MR       |
| TCGA-08- | 0529                   | 210818        |     | 25-Jul-1839 | TCGA      | 1.3.6.1.4.1.9328 50.46.91269640369694209118454745231713585034           | MR       |
| TCGA-08- | 0511                   | 370964        |     | 24-Jan-1822 | TCGA      | 1.3.6.1.4.1.9328.50.46.40446449837056626301089618635780855988           | MR       |
| TCGA-08- | 0355                   | 422892        |     | 23-Jan-1864 | TCGA      | 1.3.6.1.4.1.9328.50.46.21836108900053296235485171358969395006           | MR       |
| TCGA-08- | 0381                   | 127934        |     | 23-Dec-1822 | TCGA      | 1.3.6.1.4.1.9328 50.46.2744629535783249784342124850565568009550         | MR       |
| TCGA-08- | 0354                   | 240436        |     | 21-Oct-1841 | TCGA      | 1.3.6.1.4.1.9328.50.46.193272565505328856496292965242232139691          | MR       |

Figure 17. Select NBIA Data Service Display Columns

### **AIM Data Service**

The AIM Data Service tab (Figure 18) provides the ability to connect and retrieve AIM XML documents from an AIM 3.0 Data Service (see Setting AIM Data Service Options). It also allows a user to retrieve both AIM documents and studies from NCI's NBIA. Right-clicking activates a feature that allows you to retrieve studies.

| -                                                    | Explorer  | AIM TOGA on ClearCar  | was Workstation  | 3.0.3]               | test Contractory                  |                              |                    |                       |          | le le                                  | - E ×                      |
|------------------------------------------------------|-----------|-----------------------|------------------|----------------------|-----------------------------------|------------------------------|--------------------|-----------------------|----------|----------------------------------------|----------------------------|
| Г                                                    | File To   | ols Help              |                  |                      |                                   |                              |                    |                       |          |                                        |                            |
| 1                                                    | 2         |                       |                  |                      |                                   |                              |                    |                       |          |                                        |                            |
| 5                                                    | 9         |                       |                  |                      |                                   |                              |                    |                       |          |                                        |                            |
| 1                                                    | Explorer  |                       |                  |                      |                                   |                              |                    |                       |          |                                        | $4 \Rightarrow \mathbf{x}$ |
| DECOM My Computer AIM Data Service NBIA Data Service |           |                       |                  |                      |                                   |                              |                    |                       |          |                                        |                            |
|                                                      | Sear      | ch                    |                  |                      |                                   |                              |                    |                       |          |                                        |                            |
|                                                      | Jour      | 611                   |                  |                      |                                   |                              |                    |                       |          |                                        |                            |
| L                                                    | Anator    | nic Entities          |                  | Anatomic En          | tity Characteristics              | User                         |                    |                       |          |                                        |                            |
|                                                      |           |                       |                  |                      |                                   |                              | Search             | 1                     |          |                                        |                            |
|                                                      | Imagin    | g Observations        |                  | Imaning Obs          | ervation Characteristics          | Study Instance Uid           | Cancel             |                       |          |                                        |                            |
|                                                      | anager.   | y contractoria        |                  | in aging con         |                                   | and mance on                 |                    | _                     |          |                                        |                            |
|                                                      |           |                       |                  |                      |                                   |                              | Reset              |                       |          |                                        |                            |
|                                                      | @ Imag    | e Annotation 💿 Anno   | otation Of Annot | ation                |                                   |                              |                    |                       |          |                                        |                            |
|                                                      | 29 re     | sults found           |                  |                      |                                   |                              |                    |                       |          |                                        |                            |
|                                                      |           |                       |                  |                      |                                   |                              |                    |                       |          |                                        |                            |
|                                                      | 00        | 0·                    |                  |                      |                                   |                              |                    |                       |          |                                        |                            |
|                                                      | Patient 3 | d Patient's Name      | DCB              | Anatomic<br>Entities | Anatomic Entity Characteristics   | Imaging<br>Observations      | Imaging Observat   | ion Characteristics   | User     | <ul> <li>Study Instance UID</li> </ul> | *                          |
|                                                      | 870414    | NSTUMOR_HF0036        | 01-Jan-2004      | Basal Ganglia        | Center/Bilateral                  | mass, Eloquent Brain         | Enhancement Qua    | lity, Proportion Enha | kirbyjus | 1.2.840.113619.2.1.1.270               | 12787836                   |
|                                                      |           | NSTUMOR_HF0936        |                  |                      |                                   |                              |                    |                       |          |                                        | 12787836                   |
| L                                                    | 870451    | NSTUMOR*8T0451*       |                  | Not Applicable       | Parietal lobe, Brainstern, Center | Retrieve Selected Annotation |                    | d, Null, No nCET, Le  |          | 2.16.124.113543.6004.22                | _                          |
| L                                                    | 409978    | 1.3.6.1.4.1.9328.50.1 |                  | LUNG                 | 2                                 |                              |                    | Extremely Obvious,    |          | 1.3.6.1.4.1.9328.50.1.108              |                            |
| I                                                    | 12345     | 1.3.6.1.4.1.9328.50.1 |                  | LUNG                 | e                                 | Retrieve Selected Annotation |                    | LIDC Soft Tissue, LL. |          | 1.3.5.1.4.1.9328.50.1.109              |                            |
| L                                                    | 12345     | 1.3.6.1.4.1.9328.50.1 |                  | LUNG                 |                                   | Complicatly, Internal Str    |                    |                       |          | 1.3.6.1.4.1.9328.50.1.109              |                            |
|                                                      |           |                       |                  |                      |                                   |                              |                    |                       |          |                                        |                            |
|                                                      | TCGA-06   |                       |                  | Frontal lobe         | Right                             |                              |                    | wo thirds and one th  |          | 1.3.6.1.4.1.9328.50.45.19              |                            |
|                                                      |           | 171016                |                  | Not Applicable       | Frontal lobe, Left, Speech Motor  | Not Applicable, Not Ap       |                    |                       |          | 1.3.6.1.4.1.9328.50.45.25              |                            |
|                                                      |           | 125307                |                  | Temporal lobe        | Right                             | mass                         | rvied, Between two | thirds and one third, | sdgh     | 1.3.6.1.4.1.9328.50.45.27              | *LCV/.4+00                 |
|                                                      | Stud      | y Retrieve Pr         | ogress           |                      |                                   |                              |                    |                       |          |                                        |                            |
|                                                      | 00        |                       |                  |                      |                                   |                              |                    |                       |          |                                        |                            |
|                                                      | Status    |                       |                  | Study<br>Count       | Patient Id                        | Patient's Name               |                    | S                     | łudy     |                                        |                            |
|                                                      |           |                       |                  |                      |                                   |                              |                    |                       |          |                                        |                            |
|                                                      |           |                       |                  |                      |                                   |                              |                    |                       |          |                                        |                            |
| L                                                    |           |                       |                  |                      |                                   |                              |                    |                       |          |                                        |                            |

Figure 18. AIM Data Service

You can enter search parameters (Figure 19) based on a single value or multiple values of Anatomic Entities, Anatomic Entity Characteristics, the user who created the AIM XML documents, Imaging Observation, Imaging Observation Characteristics, and Study Instance UID.

The AIM Data Service search is case-sensitive.

A type of AIM XML document, Imaging Annotation, or Annotation Of Annotation, must be selected. The default value is Imaging Annotation.

| DICOM My Computer AIM Data Service NBIA Data | ta Service                          |                    |        |
|----------------------------------------------|-------------------------------------|--------------------|--------|
| Search                                       |                                     |                    |        |
|                                              |                                     | -                  |        |
| Anatomic Entities                            | Anatomic Entity Characteristics     | User               | Search |
| Imaging Observations                         | Imaging Observation Characteristics | Study Instance Uid | Cancel |
|                                              |                                     |                    | Reset  |
| Image Annotation     O Annotation Of Annotat | ion                                 |                    |        |
|                                              | _                                   |                    |        |

Figure 19. Search AIM Data Service

Columns in the AIM Data Service page can be selected or deselected to display or hide an available result. Figure 20 depicts that all available columns for the service have been selected.

| 29 re         | 29 results found |                                     |         |          |                                    |                                  |                                        |       |                                                     |
|---------------|------------------|-------------------------------------|---------|----------|------------------------------------|----------------------------------|----------------------------------------|-------|-----------------------------------------------------|
| 00            | 0                | •                                   |         |          |                                    |                                  |                                        |       |                                                     |
| Patient<br>Id | *                | Select Columns to Display           |         | mic<br>s | Anatomic Entity<br>Characteristics | Imaging Observations             | Imaging Observation<br>Characteristics | User  | Study Instance UID                                  |
| 12345         | ~                | Sex                                 |         |          |                                    |                                  |                                        |       | 1.3.6.1.4.1.9328.50.1.10934                         |
| 409978        | *                | DOB                                 |         |          |                                    | Conspicuity, Internal Structure, | Extremely Obvious, LIDC S              | NWU   | 13.6.1.4.1.9328.50.1.10607                          |
| 409978        | *                | Anatomic Entities                   |         |          |                                    | Conspicuity, Internal Structure, | Extremely Obvious, Extre               | NWU   | 13.6.1.4.1.9328.50.1.10607                          |
| 12345         | ~                | Anatomic Entity Characteristics     | - 1     |          |                                    | Conspicuity, Internal Structure, | Extremely Obvious, LIDC S              | NWU   | 13.6.1.4.1.9328.50.1.10934                          |
| TCGA-06.      | *                | Imaging Observations                |         | lobe     | Right                              | mass                             | Proportion Enhancing, Pr               | sdgfs | 1.3.6.1.4.1.9328.50.45.3218108134678566349250471329 |
| TCGA-06.      | *                | Imaging Observation Characteristics |         | lobe     | Right                              | mass                             | Proportion Enhancing, Pr               | sdgfs | 13.6.1.4.1.9328.50.45.3218108134678566349250471329  |
| TCGA-06.      | ~                | User                                | -       | lobe     | Right                              | mass                             | Proportion Enhancing, Pr               | sdgfs | 1.3.6.1.4.1.9328.50.45.3218108134678566340250471329 |
| TCGA-06.      | *                | Study Instance UID                  | 1       | lobe     | Right                              | mass                             | Proportion Enhancing, Pr               | sdgfs | 1.3.6.1.4.1.9328.50.45.3218108134678566349250471329 |
| TCGA-06.      | 750              | 088                                 | Frontal | lobe     | Right                              | mass                             | Proportion Enhancing, Pr               | sdgfs | 1.3.6.1.4.1.9328.50.45.3218108134678566349250471329 |
| TCGA-06.      | . 250            | 088                                 | Frontal | lobe     | Right                              | mass                             | Proportion Enhancing, Pr               | sdgfs | 1.3.6.1.4.1.9328.50.45.3218108134678566349250471329 |
| TCG4-05       | 250              | 088                                 | Foontal | lohe     | Right                              | matt                             | Proportion Enhancing, Pr               | edate | 1 3 6 1 4 1 9328 50 45 3218108134678566349250471329 |

Figure 20. Select AIM Data Service Display Columns

## Additional Information

Follow the links below for more information on how to set up AIM, information on the AIM Template Manager, and AIM Template Manager software.

- AIM Terms and Concepts
  AIM Template Manager User's Guide
  AIM Template Software Setup manual
  AIM Template Creator Software